## **Using Macros and SQL in Access Instructor: Aarthi Natarajan**

#### Based on slides by Robert Grauer, Keith Mast, Mary Anne Poatsy

# **Objectives**

- Understand the purpose of a macro
- Create a stand-alone macro
- Use the Macro Builder
- Attach an embedded macro to an event
- Identify when to use a data macro

# **Objectives (continued)**

- Create an event-driven data macro
- Create a named data macro
- Understand the fundamentals of SQL
- Interpret an SQL Select Statement
- Use an SQL Select Statement as a record source

# **Understand the Purpose of a Macro**

- **Macro** a series of actions that can be programmed to automate tasks
- **Event** occurs when a user enters, edits, or deletes data; events can also occur when users open, use, and close forms and reports

**Understand the Purpose of a Macro (continued)**

- Two types of macro:
	- **Stand**-**alone macro**  a database object that you create and can use independently of other controls or objects
	- **Embedded macro**  a macro that is embedded in a particular object/control, and executes when the event occurs/control is clicked

# **Purpose of a Macro (continued)**

- Two examples of an event attached to a control:
	- –**After Update event**
		- Triggered each time you enter (update) data into a field on a form
	- –**On Close event**
		- Happens whenever you close a form or a report
	- When triggered Access will execute the steps stored in the macro.

# **Understand the Purpose of a Macro** (**continued**) Figure 10.1 Stand-Alone Macro

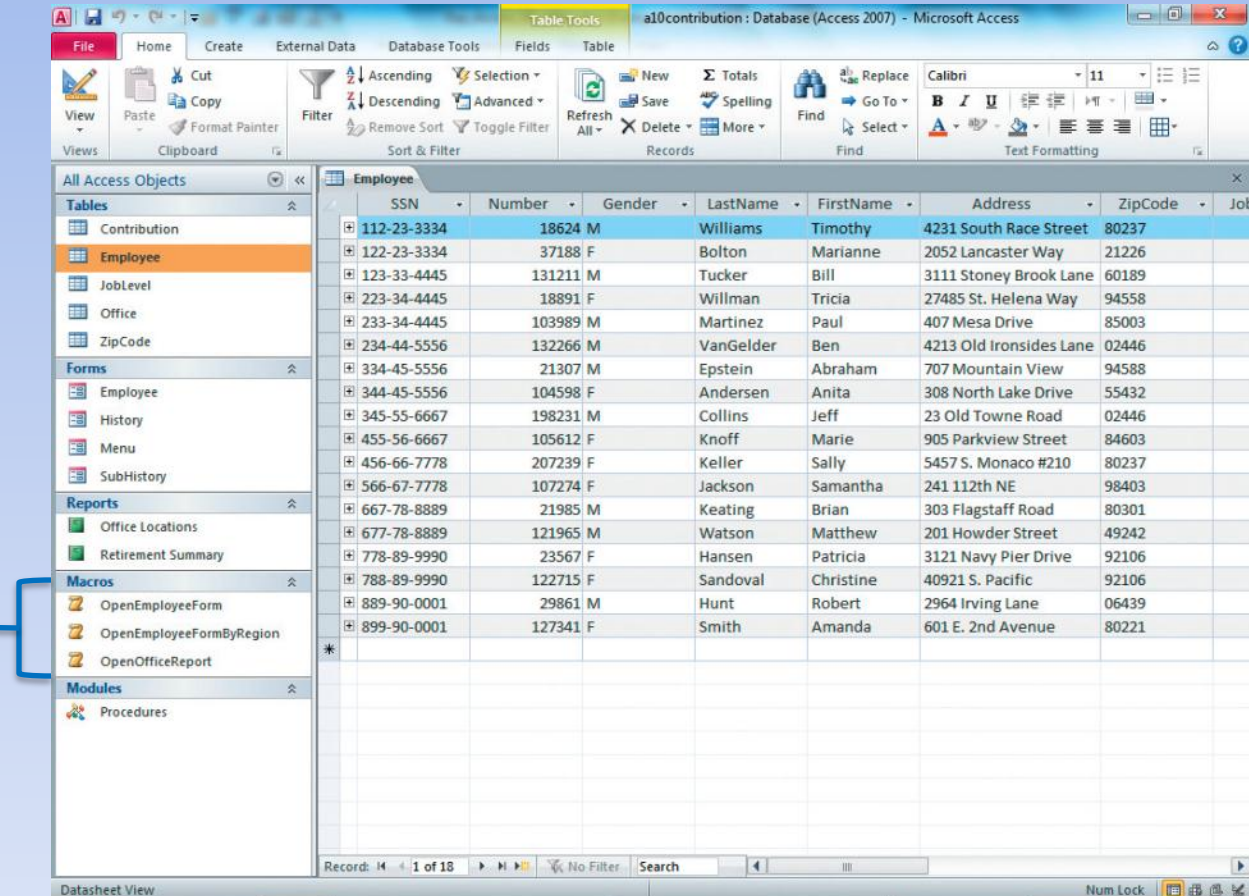

Stand-alone macros appear in Navigation Pane

## **Embedded Macro**

#### Macro Builder Button

Command Button Property Sheet

Embedded macro attached to On Click event

Command button control whose Property Sheet appears above

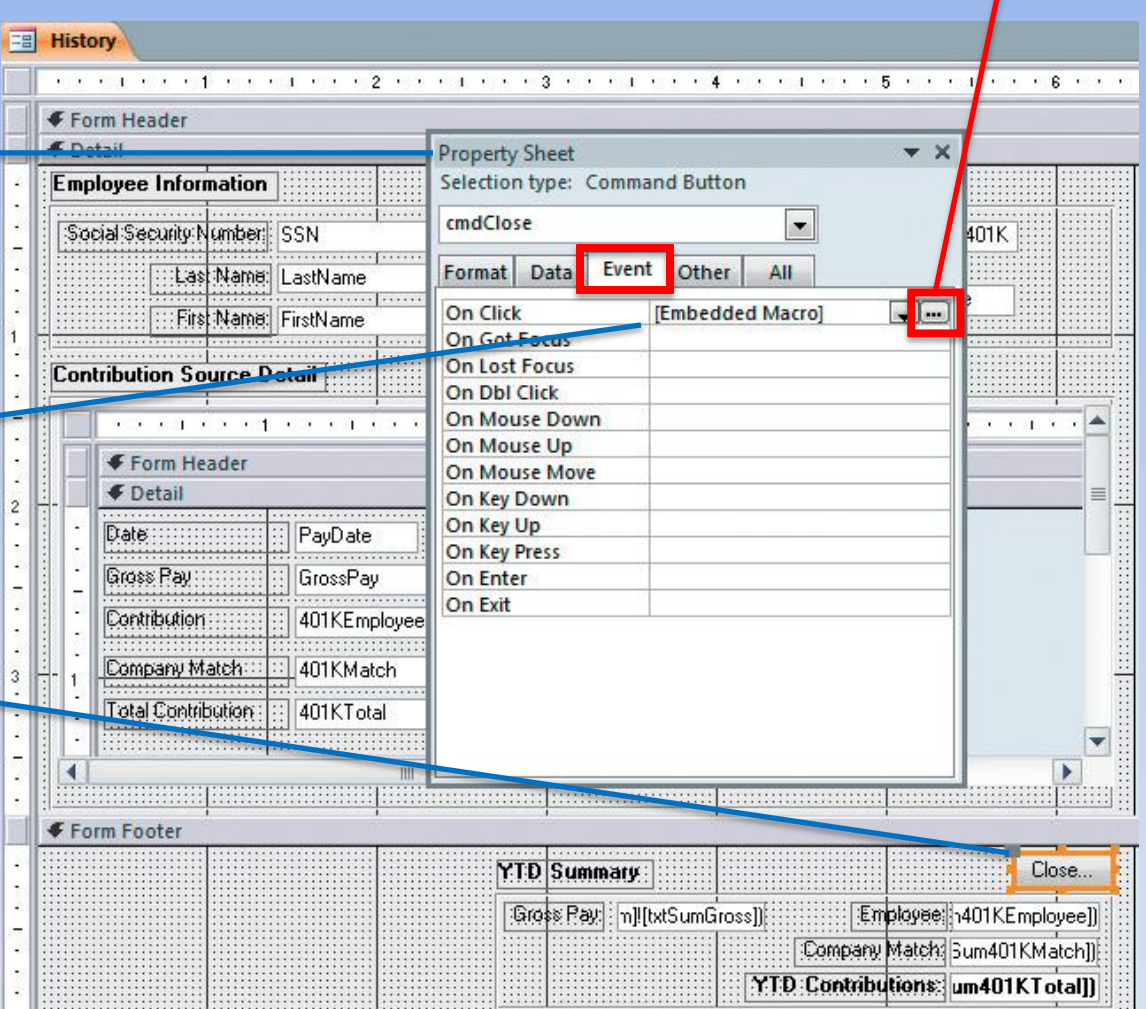

**Understand the Purpose of a Macro (continued)**

- Two methods to create an embedded macro:
	- –Access wizard
	- –Add an existing macro to an existing control

## **Create a Stand-Alone Macro**

- To start the Macro Builder:
	- Click the Create tab
	- Click Macro in the Macros & Code group
- When you finished building the macro:
	- Click Save
	- Type a descriptive name for the macro
- To run a stand-alone macro:
	- Double-click the macro name in the Navigation Pane or select the macro and press Enter

# **Create a Stand-Alone Macro (continued)**

- To edit a macro:
	- Right-click on the macro name in the Navigation Pane
	- Select Design View from the shortcut menu
- After modifying the macro:
	- Save
	- Close the macro

## **Use the Macro Builder**

- **Macro Builder** enables you to create and edit macros
- **Action** A macro performs a specific series of actions.
- **Argument**  a variable, constant, or expression that is needed to produce the output for an action

## **Using the Macro Builder**

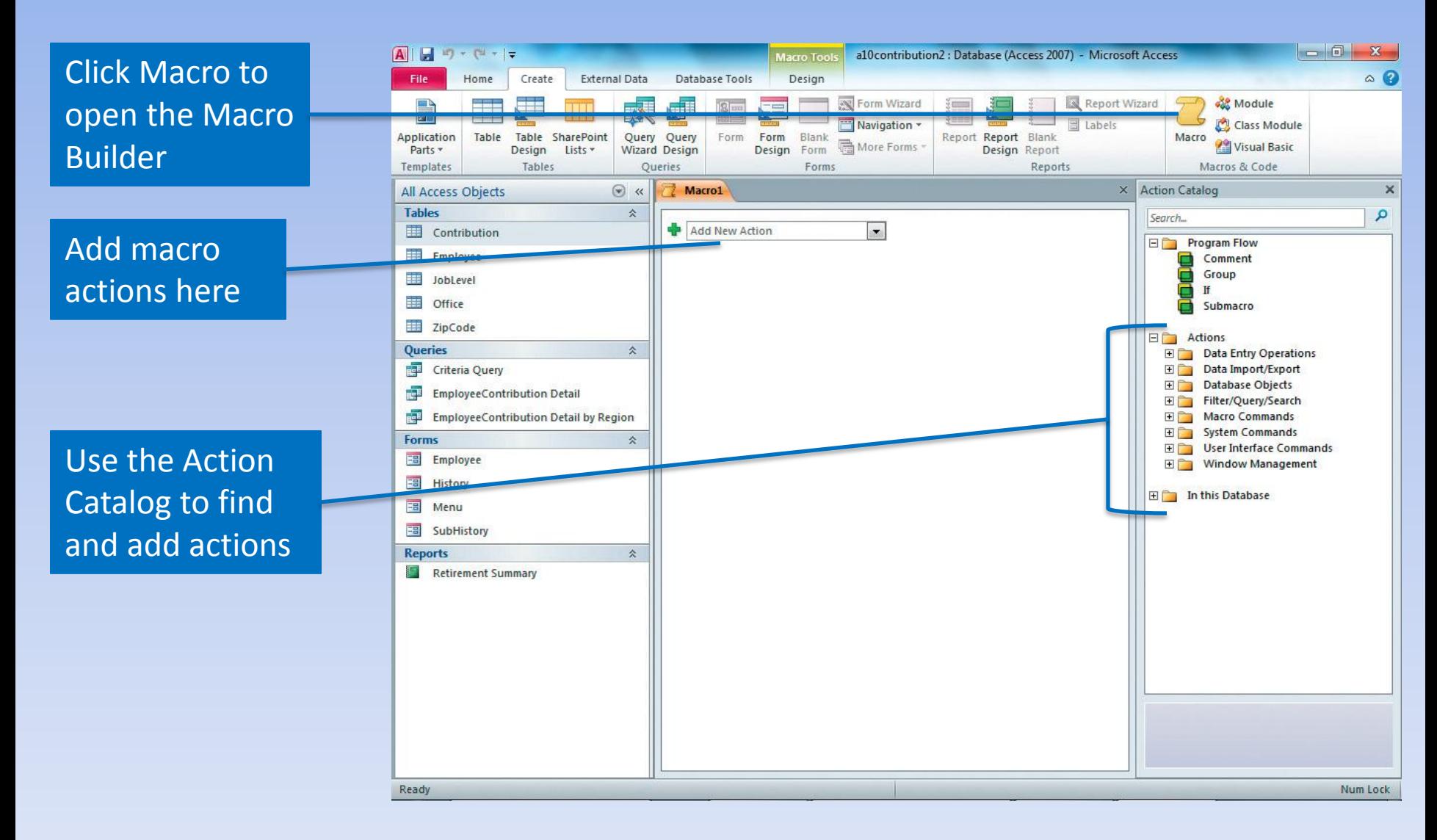

# **Using the Macro Builder**

MessageBox action has four arguments: Message, Beep, Type, and Title.

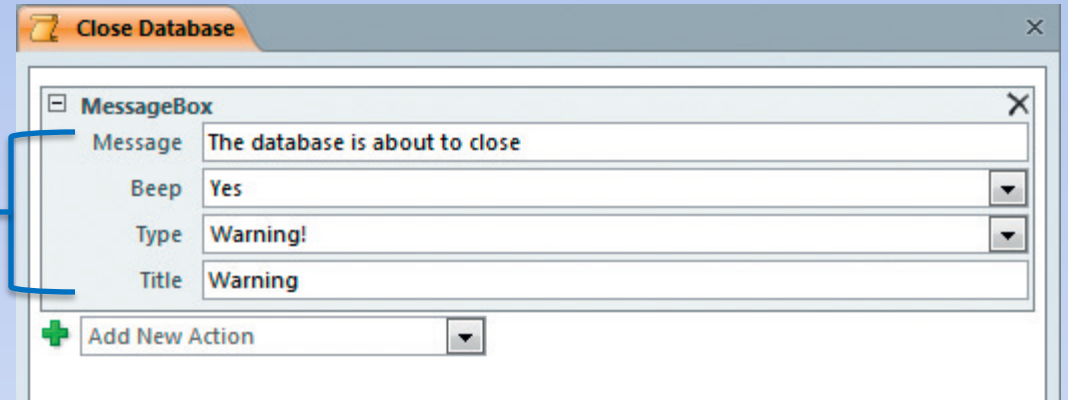

#### **Macros Demo 1: Stand-alone macro**

#### *Open Query automatically*

- Open the a10h1sunshine database
- Click Create > Macros&Code > Macro. Macro Builder opens.
- Click Add New Action arrow, select OpenQuery. Fill in the arguments by clicking arrows at right of box, and selecting Contribution Summary by Job Title, Datasheet, and Read Only.
- Save Macro as *Open 4 Objects*. Close the macro. (So far, only 1 object)
- Double-click the macro to run it. The query opens. Close it.

#### **Macros Demo 2: Modify a Macro**

*Use the Macro Builder to modify a stand-alone macro*

- Right-click the Open 4 Objects macro, and open it in Design view. Macro Builder opens.
- Click the Add New Action box, and type OpenForm, Enter.
- Arguments are Contribution Details, Form, Normal.
- Click the Add New Action box, and type OpenForm, Enter.
- Arguments are Employees, Form, Normal.
- Click the Add New Action box, and type OpenReport, Enter.
- Arguments are Detail Report, Report, Normal.
- Save the macro. Click Run. All four objects open.
- Close the four objects. Close the macro.

## **Attach an Embedded Macro to an Event**

- Embedded macros:
	- Attached to an event of a control on a form or report, or to an event of the form or report object itself
	- Open in Design view to attach an embedded macro
- To attach a macro to an event:
	- Add a control that automatically creates an embedded macro using the Command Button Wizard
	- Attach an embedded macro to an event using the Property Sheet

## **Attach an Embedded Macro to an Event**

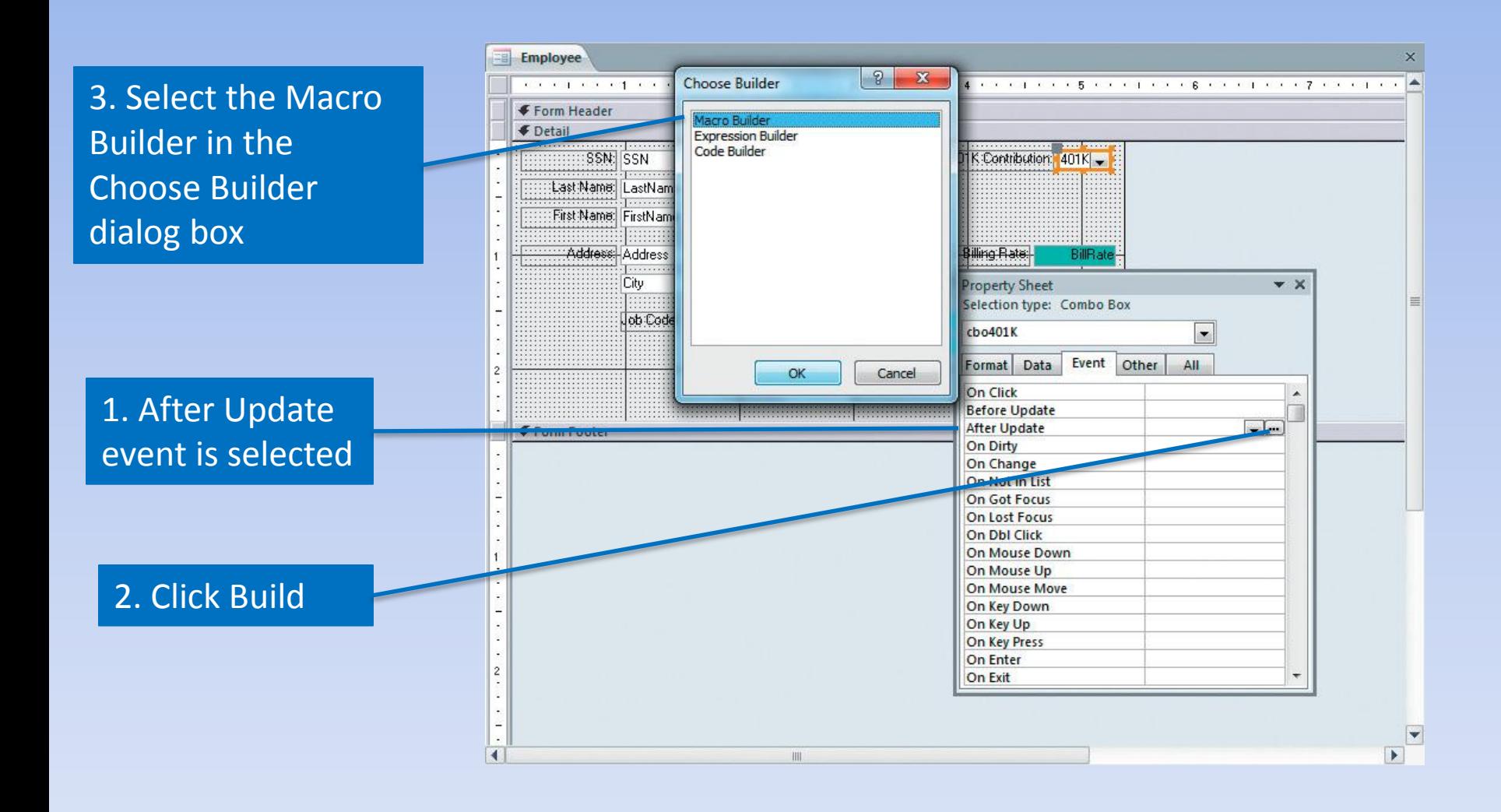

### **Macros Demo 3: Embedded Macro**

*Attach an Embedded Macro to an Event using Command Button wizard*

- Right-click the Main Menu form, and select Design View
- Click Button control in Controls group.  $\boxed{\text{max}}$  Then click between "Contribution" Details" & "Detail Report" buttons. The Command Button wizard opens.
- Select Miscellaneous from the Categories list, then select Run Query from the Actions list. Click Next.
- Click Parameter Query (look in Nav. pane Queries), then Next. Click Text option, then type "Parameter Query" as the button text. Click Next.
- Type cmdParameterQuery, click Finish.
- Increase button size to match other buttons. Do Format>Font Size>12.
- Switch to Form View, click the new button, type 70000, Enter.
- Close query, switch to Design view of Main Menu form. Click Parameter Query button, then Property Sheet, then Event tab, then Build on RHS of On Click property. Macro Builder opens, allowing you to modify the embedded macro, if needed. Close the Macro Builder.
- Save and close the Main Menu form.

#### **Macros Demo 4: Embedded Macro**

*Attach an Embedded Macro to a Report Event: Prompt the Employees*

- Right-click Detail Report in the Navigation Pane, and select Design View
- Click the Event tab on the Property Sheet
- Click Build (…) on the RHS of the On Open property box. The Macro Builder option should be selected by default. Click OK.
- Click in the New Action box, and then type MessageBox, Enter.
- Type Please deliver this report to Terry every Friday.
- Verify that Yes is in the Beep box. Select Information in the type box. Type "Check employee contributions" in the Title box.
- Save and close the macro, then click Print Preview in the Views group. The message should appear. Or double click Detail Report in the Navigation Window - the message should appear.
- Click OK, close Print Preview, close and save the report.<br>
COMP1000 COMP1000 CPearson Education 2011 or UNSW, CRICOS Provider No: 00098G

# **Identify When to Use a Data Macro**

- Data macros are only used with table events and not with other objects
- A form based on a table that contains a data macro will inherit the logic of the table
- Examples of when to add a data macro to a table:
	- Verify that a customer has no outstanding invoices
	- Keep a log of any changes made to a specific table
	- Send a confirmation email

# **Create an Event-Driven Data Macro**

- Event-driven Data Macros
	- Triggered when a table event, such as After Delete or Before Change, occurs
	- Occur naturally as users enter, edit, and delete table data
- Named Data Macros
	- Can be accessed from anywhere in the database
	- Can accept parameters

## **Create a Named Data Macro**

- Named Data Macro
	- –Created and edited in table Design view
	- Save the macro with a descriptive name, such as DataMacro-Email
	- –Can be run from within another macro

## **Create a Named Data Macro**

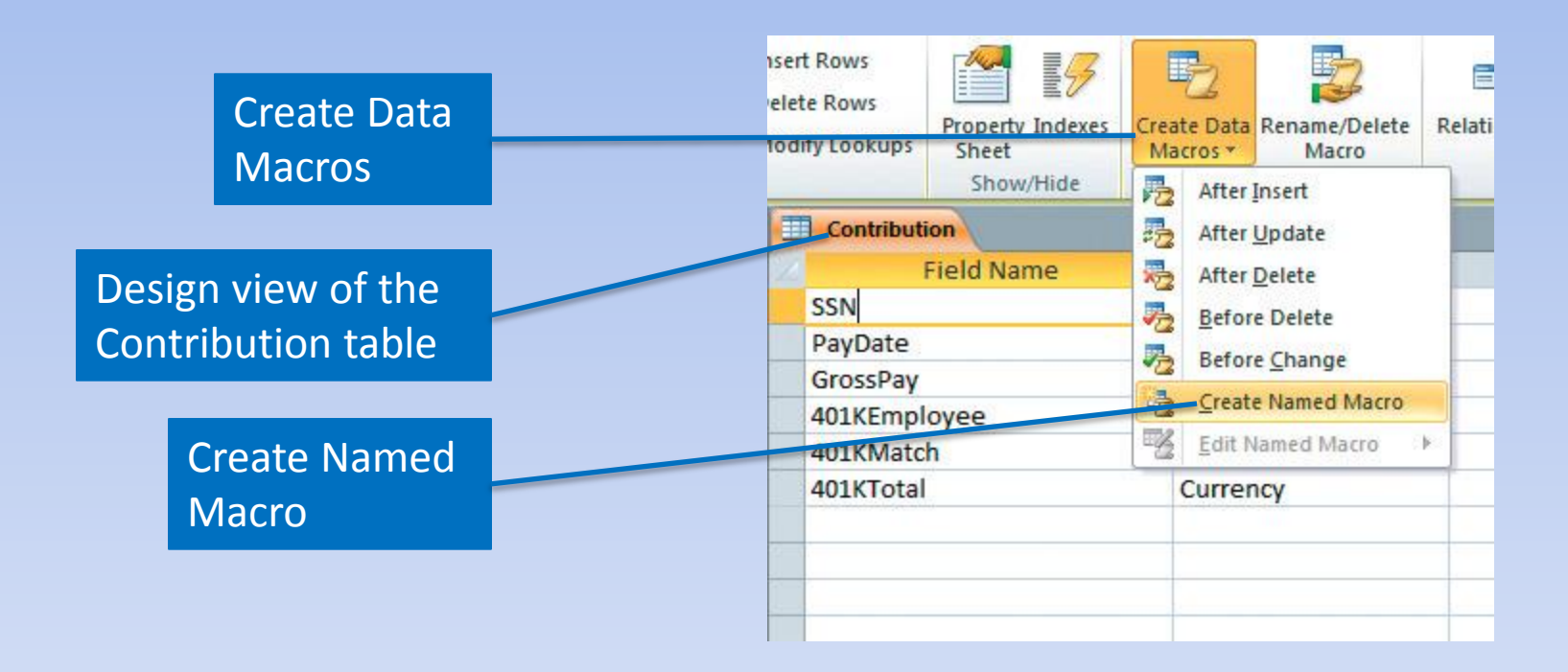

*Identify when to use a data macro*

- Open Employee table in Design view.
- Add a new field, EligibleForLeave, data type Yes/No, to the table – save the table.
- Switch to Datasheet view. Update the first 10 records to indicate whether they are eligible  $(≥1$  year service).
- Tedious. Let's get a macro to do it automatically.

*Create a Before Change data macro*

- Switch to Design view. Click Design tab > Field, Record & Event > Create Data Macros > Before Change event.
- The Macro Builder appears. Drag the If statement from the Program Flow folder in the Action Catalog to the Add New Action box in the macro.
- Type (Date()-[HireDate])>365 in the Conditional expression box.
- Select SetField from If Action > Add New Action Arrow
- Type el then press tab in the Name box  $\rightarrow$  EligibleForLeave
- Type Yes in the Value box. Save & close macro. Save table.

#### *Test and modify a data macro*

- Switch to Datasheet view. Type 0.03 in the 401k field of record 11 (Sally Keller) then click in the 401k field of record 12. Sally is eligible, and the macro automatically ticks the box.
- Change the date in record 12 to be sometime within the last year. Not eligible, no tick.
- Tick the box in an ineligible record. Macro doesn't override.  $\odot$
- Switch to Design view. Click Create Data Macros in Field, Record & Table group, click Before Change event.
- Click If statement, click Add Else link. Type s tab $\rightarrow$ SetField
- $e$ l tab $\rightarrow$ EligibleFoLeave in Name box, No in Value box.
- Save macro, close macro, save table.
- Datasheet view, locate fudged record, check EligibleForLeave, move to another record. Macro now unchecks the record.

*Build a Named Data Macro for Table Employees*

- Switch to Design View. Click Create Data Macros > Create Named Macro. Macro Builder appears.
- Drag SendEmail action from Data Actions folder to Add New Action box.
- Type your email address in To, Subject=Sunshine Database Alert, Body=The Employee table has been altered.
- Save macro as DataMacro-SendEmail. Close the macro.
- Save and close the Employee table

*Attach a Named Data Macro to a Form*

- Open the Employees <u>form</u> in Design view.
- Click After Update on the Event tab of the Property Sheet.
- Click the Build (...) button of After Update, click Macro Builder if necessary, OK.
- Click the Add New Action arrow, and select RunDataMacro.
- Select Employee.DataMacro-SendEmail using the RunDataMacro arrow. Save and close the macro.
- Save Employees form, switch to Form view.
- Retype value in 401k field of first record, press tab twice. Access tries to send the email.

## **Summary of Macro Types in Access**

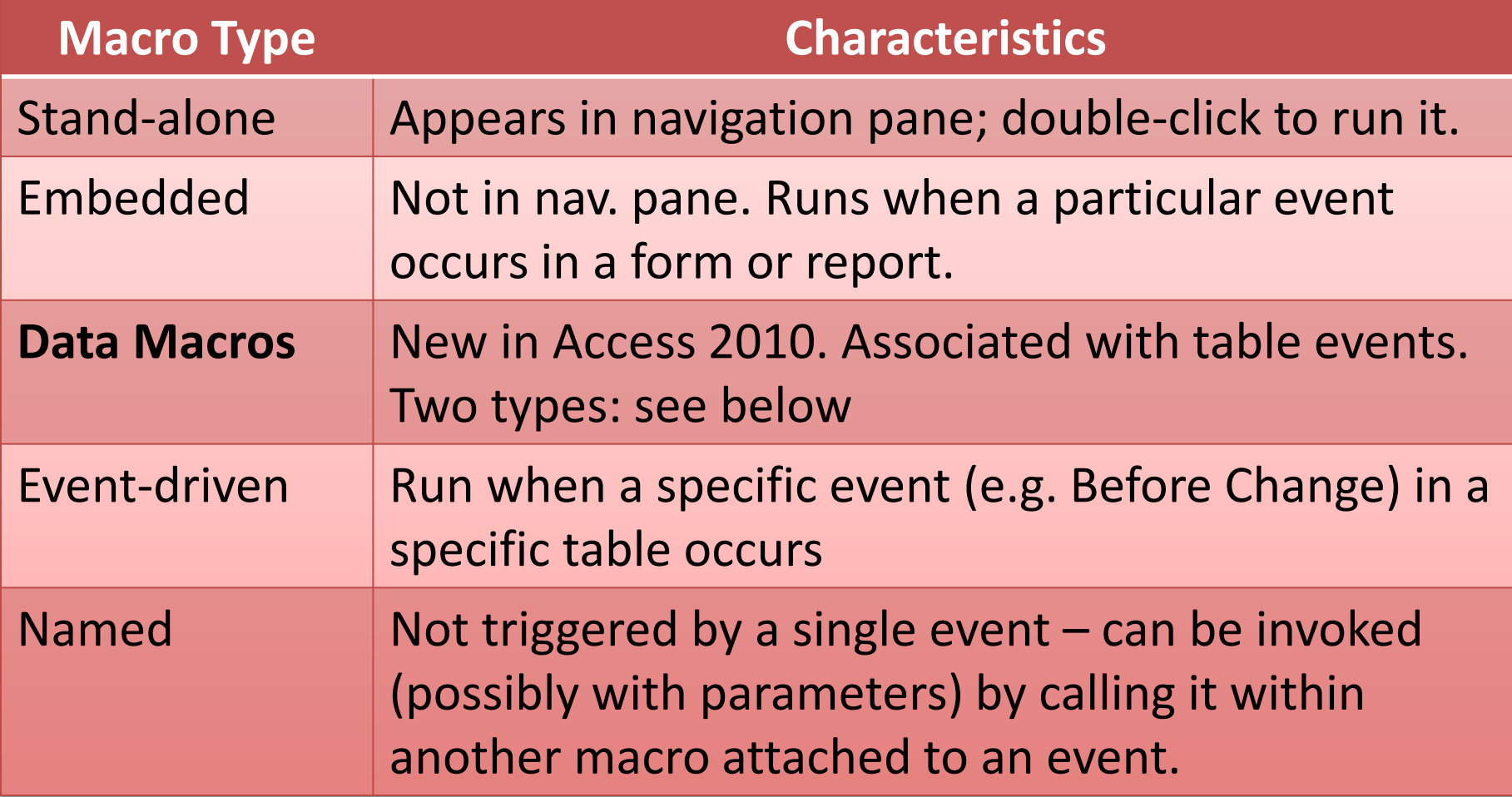

# **Understand the Fundamentals of SQL**

- Structured Query Language (SQL)
	- Industry standard language for defining, manipulating, and retrieving the data in a database
	- –Developed at IBM by Donald Chamberlin and Raymond Boyce in the early 1970s
	- Used to create, query, and modify tables
	- Microsoft has its own version of SQL for Access

# **Interpret an SQL Select Statement**

- **SQL Select Statement** is used to retrieve data from the tables in a database
- **SQL Keywords** are words (sometimes phrases) that have predefined meanings in SQL – rather like **if** … … **else** … in Javascript

# **Interpret an SQL Select Statement**  (**continued**)

- Four basic SQL keywords:
	- **SELECT**  Instructs Access to return the specific fields from one or more tables
	- **FROM** Specifies the table(s) that will be searched
	- **WHERE**  Specifies the criterion or criteria that records must meet to be included in the results
	- **ORDER BY**  Is used to sort the records by a certain field in either ascending or descending order

# **Basic Structure of an SQL Statement**

• Basic structure of an SQL statement: SELECT field names FROM table name WHERE condition that must be met ORDER BY field name;

# **Sample SQL**

- **SELECT** Contribution.SSN, Contribution.PayDate, Contribution.GrossPay  **FROM** Contribution  **WHERE** (((Contribution.GrossPay) >=6000))  **ORDER BY** Contribution.GrossPay DESC;
- **SELECT** \* Contribution **FROM** Contribution;

Note: \* selects all fields from the table Note: You can view queries you create in Design View as SQL.

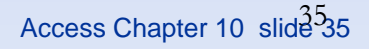

## **Using SQL Demo 1**

#### *Fundamentals of SQL*

- Click Create > Query Design. Show Table box appears.
- Close Show Table box without adding any tables.
- The SQL command appears in the Results group (top left).
- Click the SQL command. Type SELECT \* FROM Employee; in the SQL window, then click Run.
- Click View arrow > SQL view. Revise SQL statement to SELECT \* FROM Employee WHERE JobCode=100; then click Run. Only 7 records appear (down from 18).
- Click View arrow > SQL view. Revise to **SELECT** \* FROM Employee WHERE JobCode=100 ORDER BY HireDate; then click Run. Same 8 records, different order.
- Save query as SQL Practice Statement. Close query.

## **Using SQL Demo 2**

*Create query, view equivalent SQL*

- Click Create > Query Design. Show Table box appears.
- Add Contribution and Employee tables. Close Show Table.
- Add all fields from Contribution to the query, and CountyID from Employee. Run the query. 219 records.
- Switch to Design view, type 1 in CountyID criteria row. Run. 48 records. Back to Design, select Descending in EmployeeTotal sort row. Run query. Switch to SQL view:

**SELECT** Contribution.SSN, Contribution.PayDate, Contribution.GrossPay, Contribution.EmployeeContribution, Contribution.CompanyMatch,

**A.** Contribution.EmployeeTotal, Employee.CountyID

**FROM** Employee **INNER JOIN** Contribution **ON** Employee.SSN = Contribution.SSN **WHERE** (((Employee.CountyID)=1))

**ORDER BY** Contribution.EmployeeTotal **DESC**;

# **Summary**

- In this section, you learned how to use the following advanced techniques in Microsoft Access 2010:
	- –Macros: to verify data entry and automate tasks
	- –SQL statements

## **Reference**

Grauer, Mast & Poatsy: *Access 2010 Comprehensive*, chapter 10: Using Macros and SQL in Access.